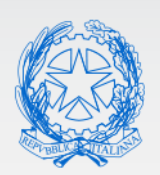

Ministero dell'Istruzione e del Merito

# **Guida Rapida**

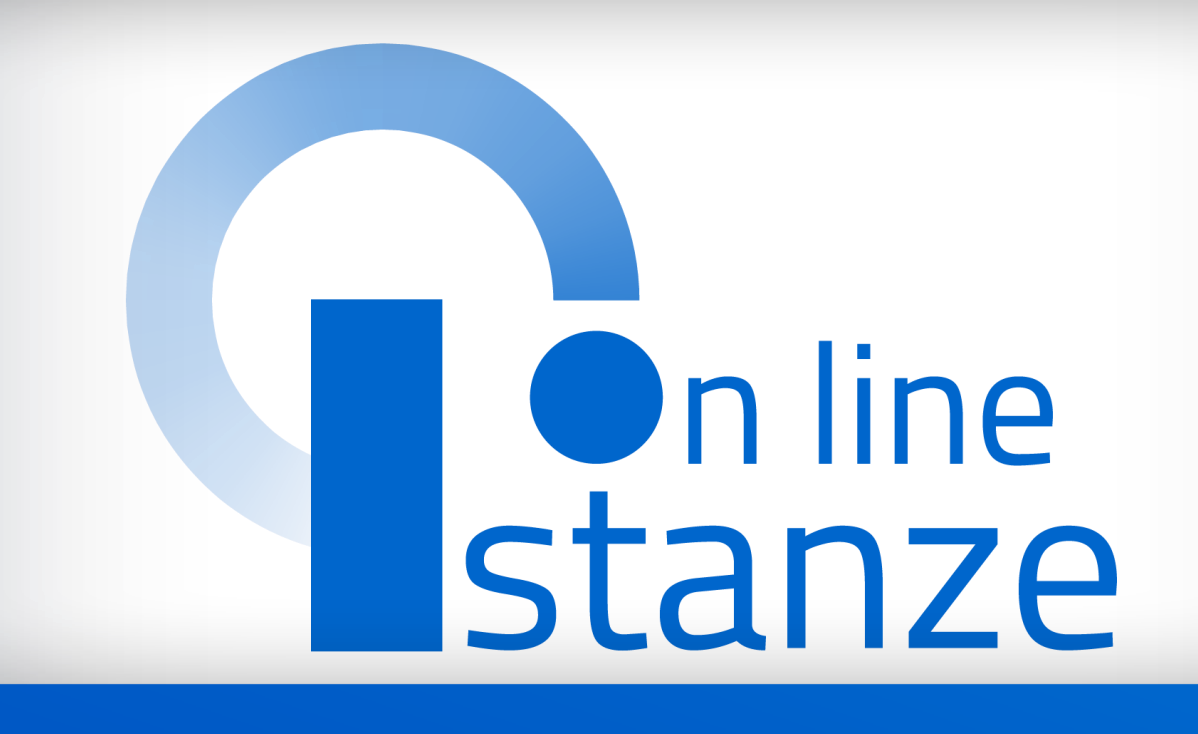

**Avviso pubblico per la selezione di assistenti amministrativi per il Gruppo di supporto al PNRR**

*Guida versione 1.0*

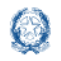

### Istanza selezione gruppo supporto PNRR 2023

#### **INDICE**

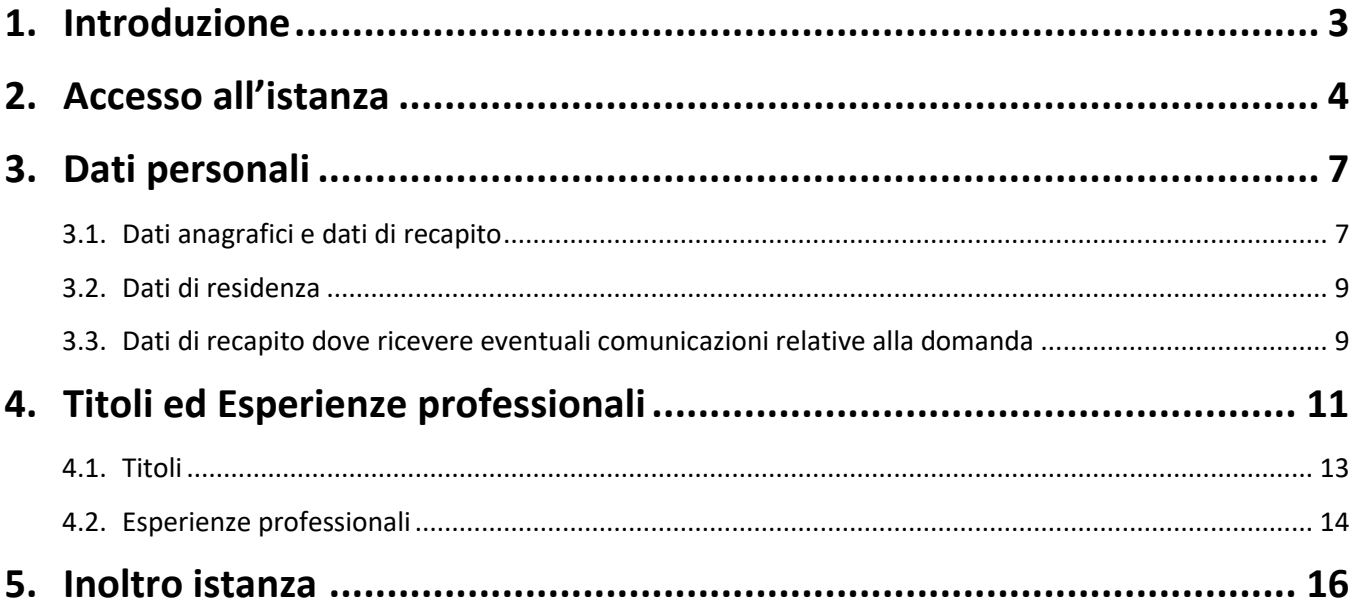

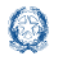

### **Istanza selezione gruppo supporto PNRR 2023**

### **1.Introduzione**

La presente guida ha lo scopo di fornire agli interessati informazioni per la compilazione della domanda di partecipazione alla **procedura per la selezione di assistenti amministrativi per il gruppo di supporto al PNRR 2023**, di cui all'Avviso prot. n. 106909 del 22 agosto 2023.

Alla presente procedura selettiva sono ammessi a partecipare gli assistenti amministrativi di ruolo e in servizio, a tempo indeterminato, presso le istituzioni scolastiche statali, che abbiano superato il periodo di prova.

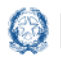

### **Istanza selezione gruppo supporto PNRR 2023**

### **2. Accesso all'istanza**

I candidati devono compilare e inviare la domanda utilizzando le funzioni a disposizione sul sito del Ministero dell'istruzione, nella sezione **Istanze online**.

L'accesso all'applicativo Istanze OnLine potrà avvenire previo possesso delle credenziali SPID, o in alternativa, di un'utenza valida per l'accesso ai servizi presenti nell'area riservata del Ministero con l'abilitazione specifica a "Istanze OnLine (POLIS)".

È necessario che l'interessato abbia:

- un indirizzo di posta elettronica istituzionale o altro indirizzo;
- un'identità digitale SPID o le credenziali del portale ministeriale e l'abilitazione al servizio specifico;
- Acrobat Reader.

Si ricorda inoltre che l'istanza chiude il giorno **5 settembre 2023 ore 12:00.**

Dopo tale ora non sarà più possibile accedere all'istanza.

Sulla home page personale di Istanze online il candidato avrà a disposizione l'elenco delle istanze disponibili legate ai vari procedimenti amministrativi. Tra queste ci sarà anche:

#### **Selezione GRUPPO SUPPORTO PNRR 2023 - ASSISTENTI AMMINISTRATIVI**

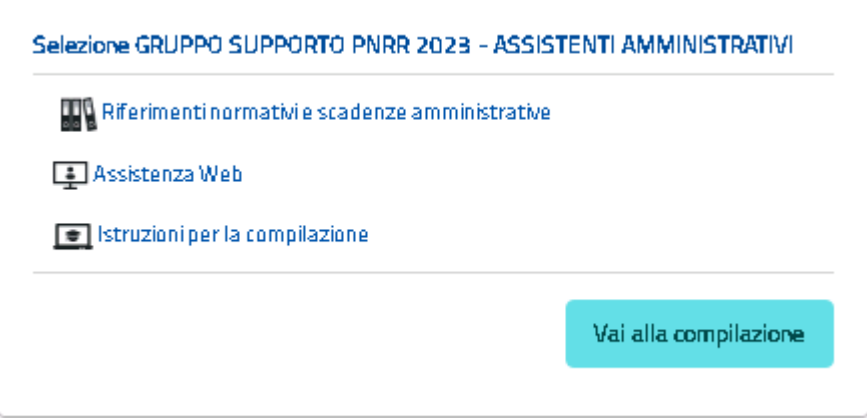

Le informazioni dell'utenza loggata al servizio verranno visualizzate, in alto, nell'intestazione delle pagine, con data e ora dell'ultimo accesso effettuato (se disponibile).

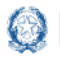

### **Istanza selezione gruppo supporto PNRR 2023**

La sezione dell'Istanza oltre a consentire l'accesso alla compilazione vera e propria offre anche altri servizi:

- **Riferimenti normativi e scadenze amministrative** per consultare la normativa di riferimento;
- **Assistenza Web** per leggere le FAQ disponibili;
- **Istruzioni per la compilazione** per avere indicazioni operative sulla funzione.

Per compilare l'istanza il candidato deve selezionare il pulsante **Vai alla compilazione**. Il sistema prospetta una pagina informativa con alcune dichiarazioni obbligatorie.

L'utente ha selezionato la seguente istanza:

#### **PROCEDURA SELETTIVA DI INDIVIDUAZIONE DI ASSISTENTI AMMINISTRATIVI PER IL GRUPPO DI SUPPORTO AL PNRR**

#### **AVVISO PUBBLICO N. n. 106909 del 22 agosto 2023**

Alla presente procedura selettiva sono ammessi a partecipare gli assistenti amministrativi di ruolo e in servizio, a tempo indeterminato, presso le istituzioni scolastiche statali, che abbiano superato il periodo di prova

#### **Indicazioni su compilazione e inoltro della domanda**

L'intero processo di compilazione della domanda da parte del candidato verrà tracciato tramite il salvataggio di ciascuna sezione e dovrà essere finalizzato dal candidato stesso con l'inoltro della domanda.

Il candidato ha facoltà di modificare i dati presenti nelle sezioni compilate, finché non avrà inoltrato l'istanza. Al momento dell'inoltro, il sistema crea un documento in formato .pdf, che viene inserito nella sezione "Archivio" presente sulla home page dell'utente, contenente il modulo di domanda compilato. Il documento sarà stato contestualmente inviato dal sistema agli indirizzi di posta elettronica del candidato ad eccezione di quella certificata.

**N.B. Dopo l'inoltro della domanda i dati presenti nel PDF potranno essere modificati solo previo annullamento dell'inoltro. Il candidato dovrà quindi procedere all'annullamento tramite apposita funzionalità, modificare i dati e provvedere a un nuovo inoltro entro il termine di scadenza previsto nell'Avviso pubblico.** 

A supporto del candidato è disponibile la guida operativa, oltre alle note alla compilazione presenti, dove necessario, nelle diverse sezioni.

A conferma del corretto completamento dell'operazione, il candidato deve:

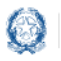

### **Istanza selezione gruppo supporto PNRR 2023**

- Verificare la ricezione di una e-mail contenente la conferma dell'inoltro e la domanda in formato .pdf;
- Verificare che accedendo in visualizzazione sull'istanza, la stessa si trovi nello stato "inoltrata";
- Accedere alla sezione "Archivio" presente sulla Home Page personale di Istanze online e verificare che il modulo domanda contenga tutte le informazioni corrette.

Il sottoscritto si impegna

• a far conoscere tempestivamente, tramite le apposite funzioni disponibili nella sezione Dati Personali dell'Area riservata del portale ministeriale, qualsiasi variazione relativa a indirizzo, numero telefonico, recapito di posta elettronica ordinaria o certificata presso cui chiede di ricevere eventuali comunicazioni relative alla selezione.

Prima dell'utilizzo delle funzioni, si consiglia di leggere attentamente le Istruzioni per la compilazione presenti sulla Home Page personale di Istanze online, nella box della specifica istanza.

#### **AVVERTENZE**

La compilazione della presente istanza avviene secondo le disposizioni previste dal D.P.R. 28 dicembre 2000, n. 445, "TESTO UNICO DELLE DISPOSIZIONI LEGISLATIVE E REGOLAMENTARI IN MATERIA DI DOCUMENTAZIONE AMMINISTRATIVA".

In particolare:

- i dati riportati dal candidato nella domanda assumono il valore di dichiarazioni sostitutive di certificazione rese ai sensi dell'art. 46 del decreto del Presidente della Repubblica del 28 dicembre 2000, n. 445. Vigono, al riguardo, le disposizioni di cui all'art. 76 del succitato decreto del Presidente della Repubblica che prevedono conseguenze di carattere amministrativo e penale per il candidato che rilasci dichiarazioni non corrispondenti a verità.
- i dati richiesti sono strettamente funzionali all'espletamento della presente procedura amministrativa e verranno trattati per le finalità e con le garanzie previste dal D.Lgs 30 giugno 2003, n. 196, come novellato dal D.Lgs 10 agosto 2018, n. 101 e dal Regolamento UE 2016/679.

**IMPORTANTE**: per non avere problemi nella compilazione della domanda e nel salvataggio dei dati, non utilizzare, in nessun caso, il tasto "Indietro" del browser collocato in alto a sinistra. Nel caso in cui ci si accorga di aver sbagliato qualcosa occorre tornare all'home page tramite il link "Home", in alto a destra. Dopo aver compilato o aggiornato ogni singola sezione della domanda, è indispensabile utilizzare il tasto "Inserisci" o il tasto "Modifica" per registrare i dati inseriti o modificati della propria istanza.

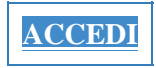

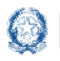

Il candidato deve **leggere attentamente** quanto riportato nella pagina.

Per proseguire occorre cliccare su **Accedi**.

### **3. Dati personali**

Dopo aver effettuato l'accesso, al candidato viene prospettata una pagina con due dichiarazioni obbligatorie:

- □ I sottoscritto dichiara, sotto la propria responsabilità e consapevole delle conseguenze derivanti da dichiarazioni mendaci ai sensi dell'articolo 76 del decreto del Presidente della Repubblica 28 dicembre 2000, n. 445, di possedere i requisiti, i titoli e le esperienze professionali inseriti nella presente domanda che sono stati conseguiti prima della scadenza prevista dall'Avviso pubblico n. 106909 del 22 agosto 2023
- Il sottoscritto acconsente al trattamento dei dati personali per le finalità e con le garanzie previste dal D.Lgs 30 giugno 2003, n. 196, come novellato dal D.Lgs 10 agosto 2018, n. 101 e dal Regolamento UE 2016/679.

Il candidato seleziona il pulsante **Avanti** e il sistema prospetta una serie di informazioni personali:

- DATI ANAGRAFICI
- DATI DI RECAPITO
- DATI DI RESIDENZA
- DATI DI RECAPITO DOVE RICEVERE EVENTUALI COMUNICAZIONI RELATIVE ALLA DOMANDA

#### **3.1. Dati anagrafici e dati di recapito**

I **dati anagrafici** e **di recapito** sono protetti e non modificabili; il candidato deve verificarne la correttezza.

In particolare:

- **Dati anagrafici e dati di recapito**, sono quelli presenti nella sezione Dati Personali dell'Area riservata del portale.
- Nel campo **Posta Elettronica** vengono riportati gli indirizzi di posta privato e istituzionale, dove presenti.
- Nel campo **Posta Elettronica Certificata** viene riportato l'indirizzo di posta certificata, se presente.

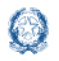

### **Istanza selezione gruppo supporto PNRR 2023**

### **DATI PERSONALI**

Si ricorda che i dati anagrafici e di recapito sono rettificabili nella sezione Dati Personali dell'Area riservata del portale.

#### **DATI ANAGRAFICI**

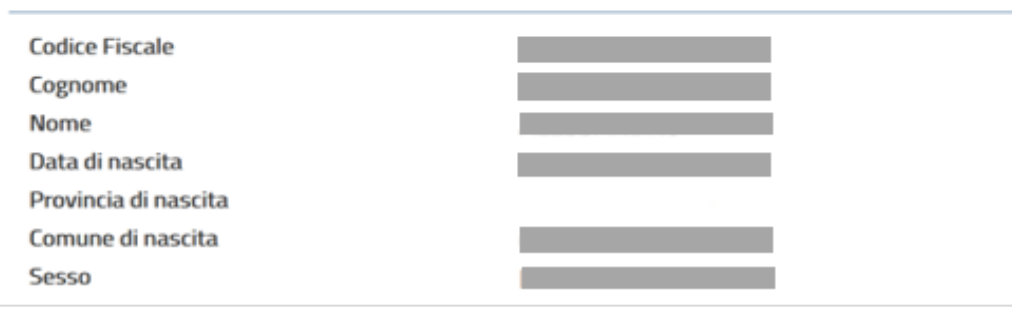

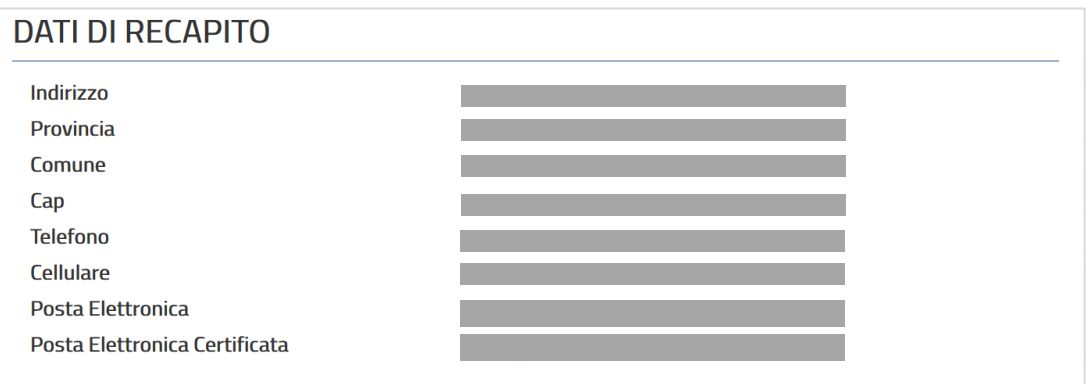

Si ricorda che i dati anagrafici e di recapito sono rettificabili nella sezione Dati Personali dell'Area riservata del portale.

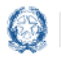

### **Istanza selezione gruppo supporto PNRR 2023**

#### **3.2. Dati di residenza**

I **dati di residenza** non sono protetti ma sono obbligatori. Per impostare la provincia e il comune l'utente ha a disposizione le liste proposte dal sistema. La lista dei comuni è in funzione della provincia selezionata. Selezionando "Provincia estera" è possibile successivamente scegliere lo stato estero di residenza dall'elenco che viene proposto.

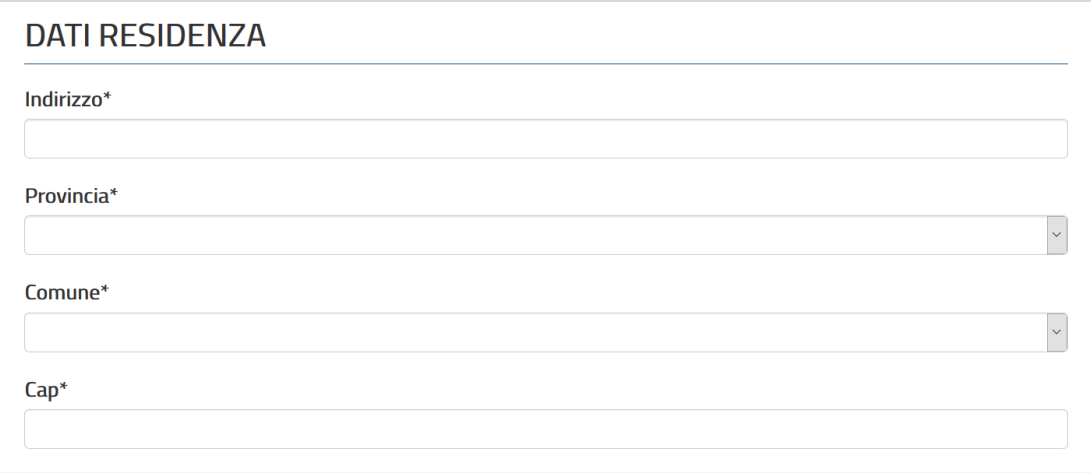

#### **3.3. Dati di recapito dove ricevere eventuali comunicazioni relative alla domanda**

I **dati di recapito dove ricevere eventuali comunicazioni relative alla domanda** non sono protetti ma alcuni sono obbligatori. Occorre inserire negli appositi campi:

- posta elettronica ordinaria (obbligatorio);
- posta elettronica certificata (non obbligatorio);
- cellulare (obbligatorio).

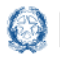

### **Istanza selezione gruppo supporto PNRR 2023**

#### DATI DI RECAPITO DOVE RICEVERE EVENTUALI COMUNICAZIONI **RELATIVE ALLA DOMANDA**

Posta elettronica ordinaria\*

Conferma posta elettronica ordinaria\*

Posta elettronica certificata

Conferma posta elettronica certificata

Cellulare\*

Seguono una serie di dichiarazioni, alcune obbligatorie (contrassegnate con un asterisco), altre facoltative.

- a \*Il sottoscritto dichiara di aver superato, con esito positivo, il periodo di prova.
- 8 \*Il sottoscritto dichiara di essere fisicamente idoneo allo svolgimento delle funzioni richieste.

(Eventuale richiesta per candidati con disabilità certificata)

8 Il sottoscritto chiede ai sensi degli articoli 4 e 20 della legge 5 febbraio 1992, n. 104, di essere assistito durante il colloquio, riservandosi di indicare alla Commissione l'ausilio necessario e le eventuali misure di privacy in relazione alla propria disabilità.

NOTA BENE: Tale richiesta deve risultare da apposita certificazione rilasciata da una competente struttura sanitaria

Occorre quindi allegare un documento di riconoscimento in corso di validità e specificare negli appositi campi:

- **Tipo di documento**: si può scegliere dal menu a tendina fra carta di identità o passaporto.
- **Numero del documento**
- **Data di Scadenza**
- **Ente di rilascio**

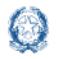

### **Istanza selezione gruppo supporto PNRR 2023**

#### **ATTENZIONE**

**Il documento di riconoscimento** deve essere scannerizzato **fronte**-**retro** e deve essere allegato in piattaforma in formato **PDF** (dimensione massima 5MB).

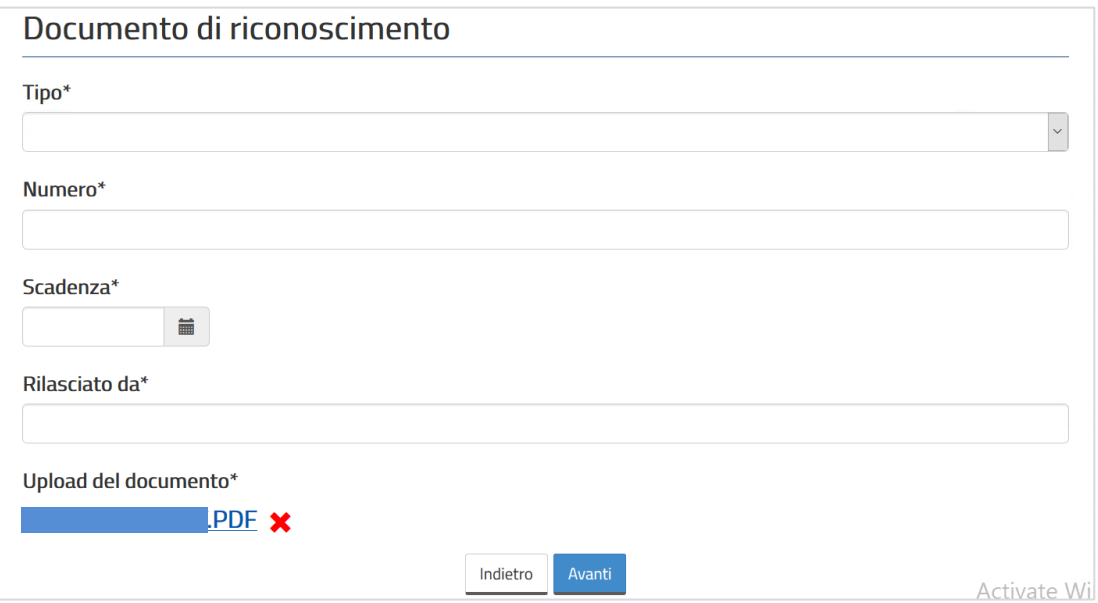

Per procedere con la compilazione della domanda il candidato seleziona il pulsante **Avanti.**

### **4. Titoli ed Esperienze professionali**

Il candidato deve selezionare obbligatoriamente, tramite il menu a tendina, il Ministero dell'istruzione e del merito – Unità di missione per il PNRR.

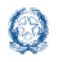

### **Istanza selezione gruppo supporto PNRR 2023**

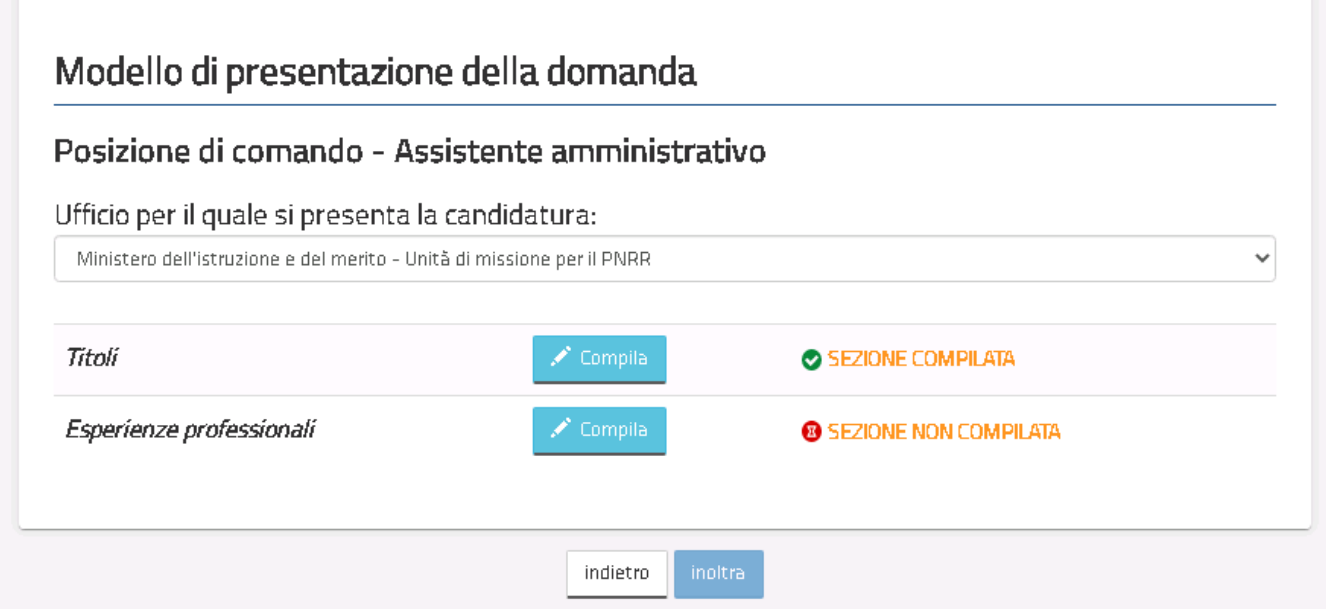

Successivamente, il candidato deve compilare le due sezioni dedicate rispettivamente ai **Titoli** e alle **Esperienze professionali**. In questa fase le sezioni si trovano nello stato "**SEZIONE IN COMPILAZIONE**".

Il pulsante Inoltra si attiverà soltanto dopo aver compilato le due sezioni.

Tramite il pulsante **Compila** il candidato accede alle sezioni specifiche per la compilazione.

Entrambe presentano in alto una dichiarazione obbligatoria ai fini dell'inoltro della domanda. Lo stato della sezione diventa "**SEZIONE COMPILATA**" solo se la spunta alla dichiarazione obbligatoria è stata inserita.

Le sezioni **Titoli** ed **Esperienze professionali** hanno una struttura simile che si snoda in diverse sottosezioni, ciascuna con una serie di campi da compilare e l'indicazione in alto a destra del numero massimo di informazioni da inserire.

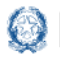

### **Istanza selezione gruppo supporto PNRR 2023**

#### **4.1. Titoli**

Nella sezione **Titoli** dopo aver accettato la dichiarazione obbligatoria è possibile inserire i dati negli appositi campi in ciascuna sottosezione.

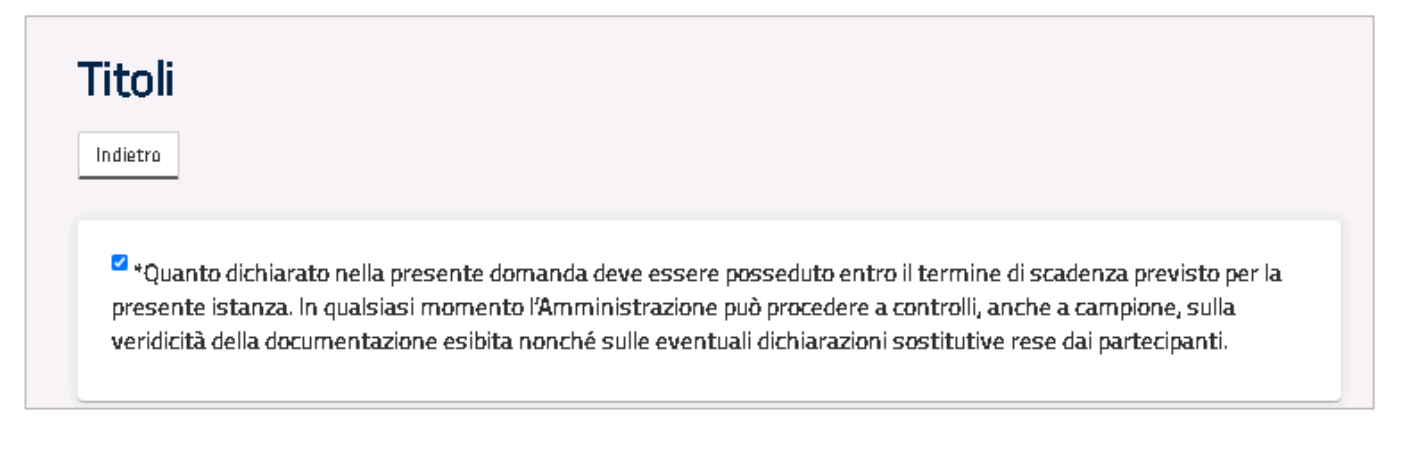

Conoscenza delle lingue a livello almeno B1 certificata dagli enti certificatori riconosciuti ai sensi dell'articolo 2 del decreto del Ministro dell'istruzione, dell'università e della ricerca 7 marzo 2012 e del decreto del Ministro dell'istruzione 10 marzo 2022, n. 62

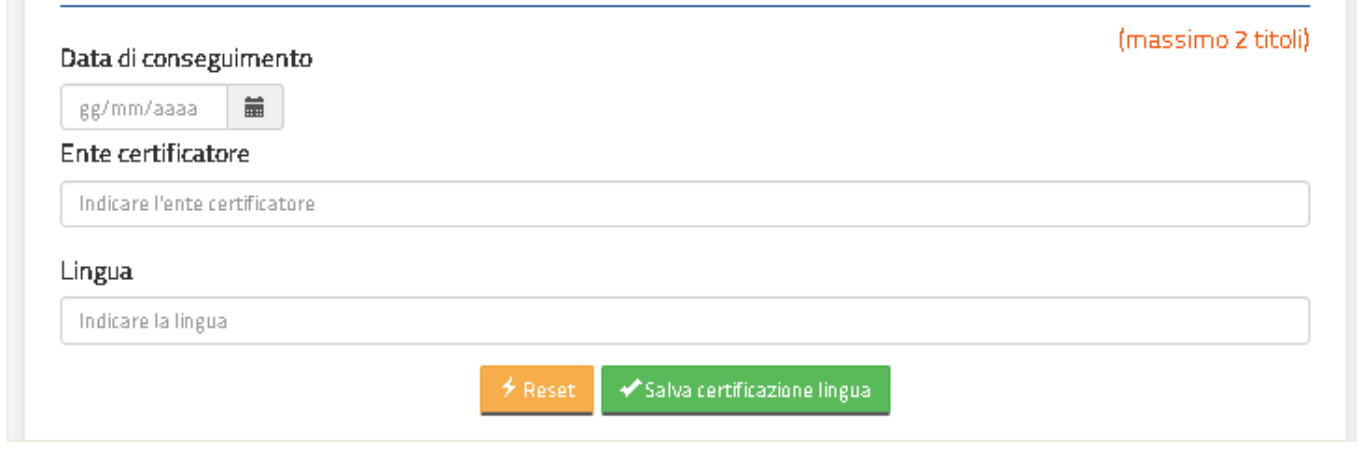

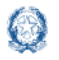

### **Istanza selezione gruppo supporto PNRR 2023**

In ciascuna sottosezione, tramite i pulsanti in basso, è possibile eliminare o salvare le informazioni inserite.

Nelle sezioni Titoli ed Esperienze professionali vale la seguente regola:

#### **La data di conseguimento dei Titoli e di conferimento degli incarichi non può essere successiva a quella di compilazione dell'istanza.**

Qualora questa regola non fosse rispettata, il sistema lo segnalerà con un messaggio di errore.

In ciascuna sottosezione dopo aver salvato le informazioni il sistema prospetta una tabella riepilogativa con i dati inseriti. Nella tabella tramite il pulsante "**Elimina**" si può rimuovere la riga corrispondente.

#### **4.2. Esperienze professionali**

La sezione delle **Esperienze professionali** è strutturata come quella dei Titoli con una dichiarazione obbligatoria in alto e una serie di sottosezioni dedicate, ciascuna con l'indicazione del numero massimo di esperienze da inserire:

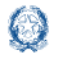

### **Istanza selezione gruppo supporto PNRR 2023**

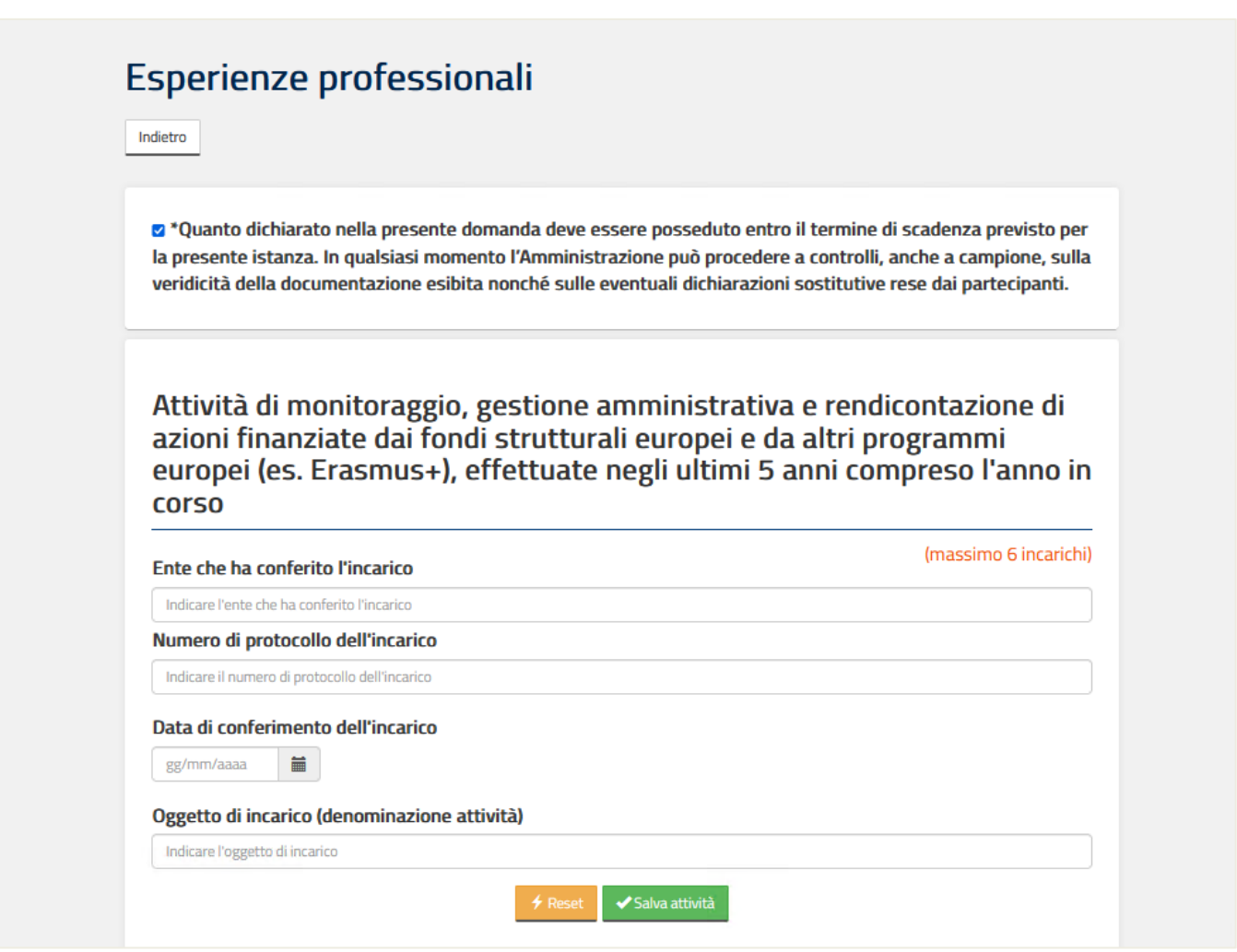

*(Esempio di Esperienza professionale per personale AA)*

Come per i Titoli vale anche qui il controllo sulla **data di conferimento dell'incarico** che **non può essere successiva alla data di compilazione della domanda.**

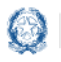

### **Istanza selezione gruppo supporto PNRR 2023**

### **5. Inoltro istanza**

Se il candidato ha già inserito una domanda, il sistema, in fase di accesso, rileva quanto già effettuato e prospetta la seguente pagina:

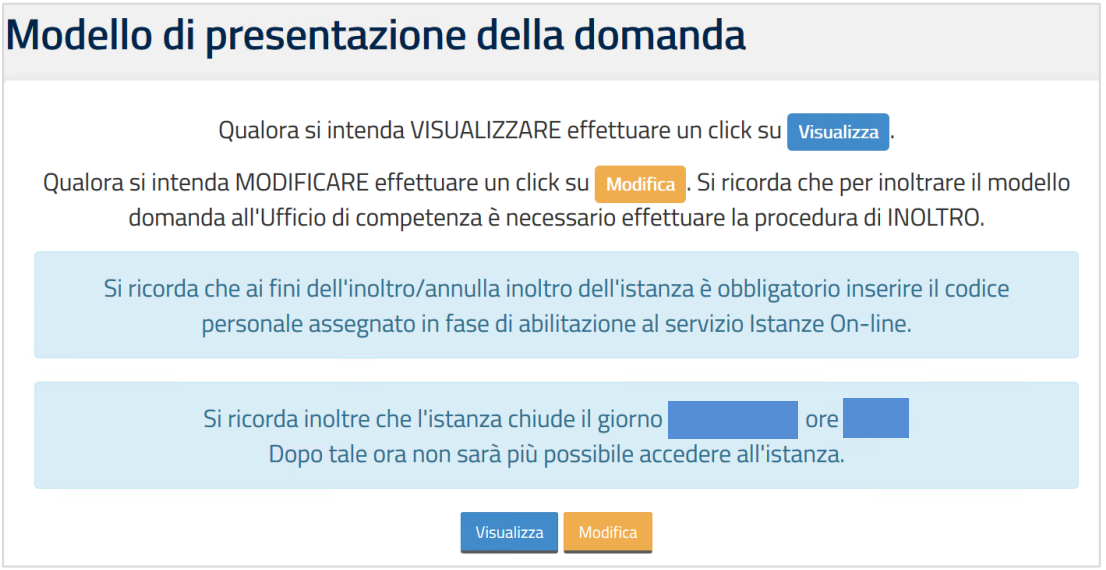

Il candidato può scegliere se cliccare su **Visualizza**, in questo caso la domanda precedentemente inserita verrà prospettata in formato protetto, o su **Modifica** per aggiornare la domanda precedentemente inserita.

Se l'utente ha compilato le sezioni di interesse e comunque quelle richieste dal sistema come obbligatorie, può procedere con l'inoltro della domanda cliccando su **Inoltra.**

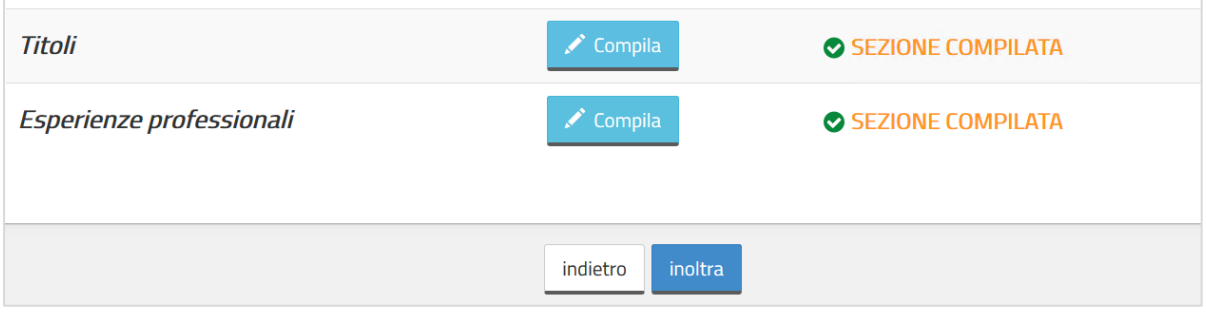

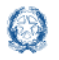

### **Istanza selezione gruppo supporto PNRR 2023**

Il sistema mostra un messaggio di avvenuto inoltro e fornisce alcune indicazioni al candidato tra cui l'indirizzo e-mail al quale è stata inviata la domanda compilata.

Si ricorda inoltre che l'istanza chiude il giorno **5 settembre 2023 ore 12:00.**

Dopo tale ora non sarà più possibile accedere all'istanza.

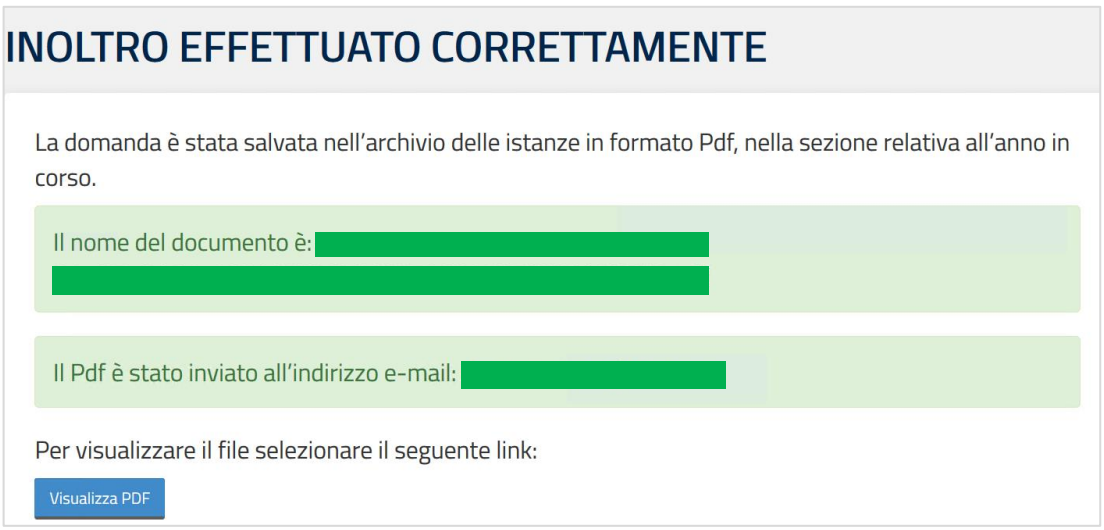

L'utente ha la possibilità di visualizzare il pdf della domanda cliccando su **Visualizza PDF**.

Con l'inoltro, la domanda in formato PDF **viene salvata** nella sezione **Archivio** delle Istanze online e viene **inviata agli indirizzi e-mail** (istituzionale e privato) del candidato.

Dopo l'inoltro della domanda, i dati presenti nel PDF potranno essere modificati solo previo annullamento dell'inoltro. Il candidato dovrà quindi procedere all'annullamento tramite apposita funzionalità, modificare i dati e provvedere a un nuovo inoltro.

#### **ATTENZIONE**

La procedura di presentazione della domanda è completata correttamente solo se la domanda viene **INOLTRATA**. Le domande inserite nel sistema ma non inoltrate non verranno considerate valide.

A garanzia del corretto completamento dell'operazione, dopo l'inoltro della domanda, l'utente può effettuare le seguenti operazioni:

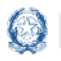

### **Istanza selezione gruppo supporto PNRR 2023**

- **Verificare la ricezione di un'e-mail** contenente la conferma dell'inoltro e la domanda in formato .pdf
- **Verificare**, accedendo in visualizzazione sull'istanza, che la stessa si trovi nello **stato INOLTRATA**
- Accedere alla sezione **Archivio** presente sulla home page personale di Istanze online e **verificare** che il **modulo domanda** contenga tutte le informazioni.

Dopo l'inoltro della domanda, i dati presenti nel PDF potranno essere modificati solo previo annullamento dell'inoltro. Quindi, se il candidato avrà necessità di modificare alcune informazioni inserite dovrà:

- 1. annullare l'inoltro;
- 2. apportare le modifiche;
- 3. procedere con un nuovo inoltro.

#### **ATTENZIONE**

Il nuovo inoltro deve avvenire **entro la data indicata come termine ultimo** per la presentazione delle domande.